## fischertechnik

# **fischertechnik Design Studio** TIPPS & TRICKS

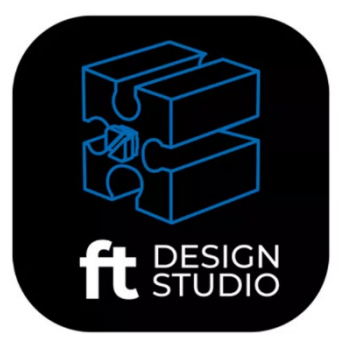

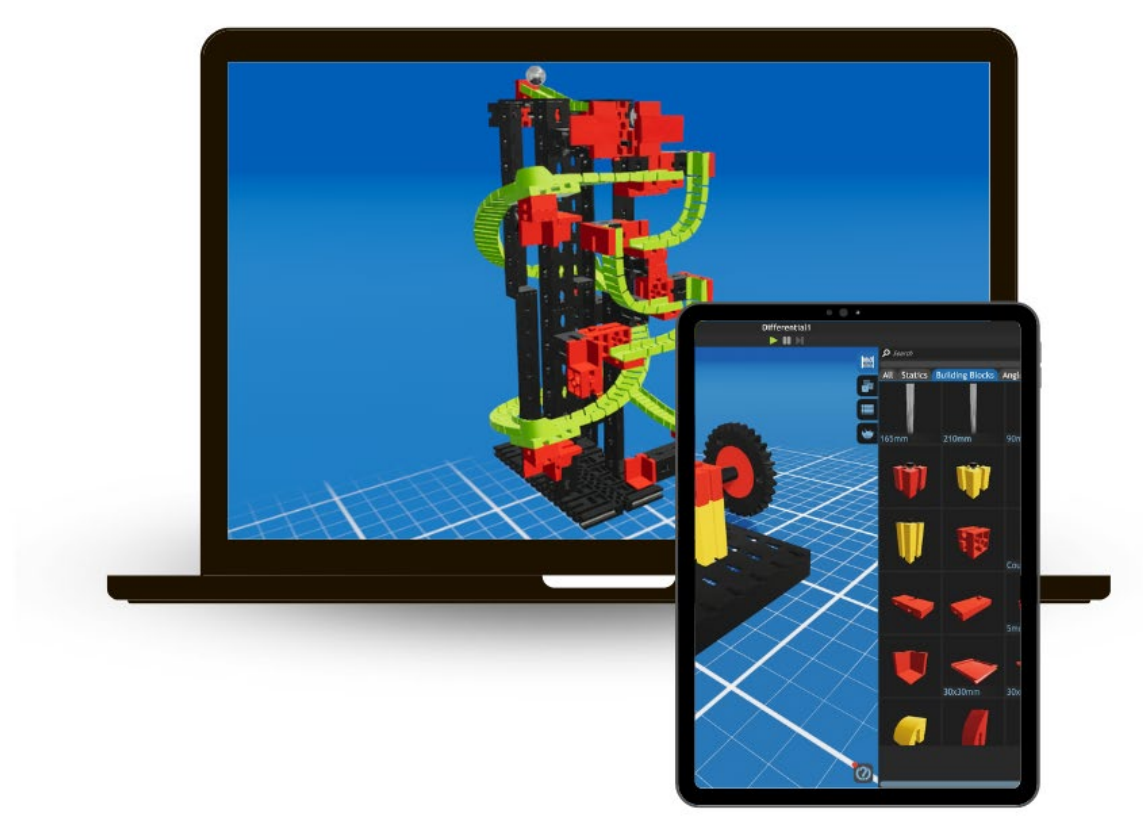

Grid

15

mm

### **Button Funktion**

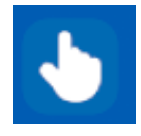

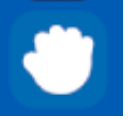

 Auswahlmodus: Auswählen von einem oder mehreren Bauteilen (Shift-Taste)

Neupositionierungsmodus: Bauteile werden erneut platziert

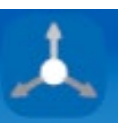

 $22.5^\circ$ 

Transformmodus: Ausgewählte Bauteile frei bewegen und rotieren.

Mit dem Grid Zusatz (Strg-Taste) können genaue Werte in Abstand oder Winkel gefangen werden.

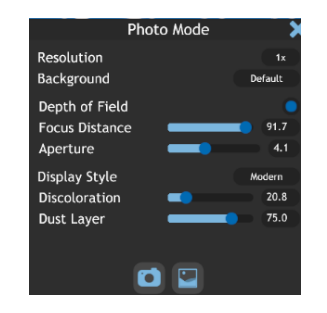

#### Fotomodus:

Fotos vom Modell erstellen. Hier können verschiedene Einstellungen vorgenommen werden, bevor das Foto endgültig erstellt wird. Zusätzlich kann in diesem Menü die Galerie geöffnet werden.

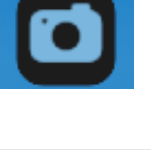

#### Informationstaste:

Durch darüberstreichen mit der Maus werden die Namen der einzelnen Bauteile an.

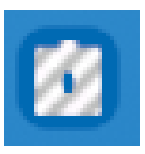

#### Ungültige Bauteile:

Mit diesem Button können Bauteile angezeigt werden, die sich in einer ungültigen Position befinden und deshalb nicht funktionieren.

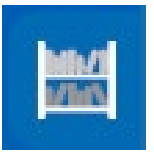

#### Inventar:

Hier stehen alle aktuell verfügbaren Bauteile zur Verfügung. Das Inventar wird laufend auf aktuellem Stand gehalten.

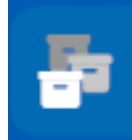

#### Baugruppen:

Baugruppen können erstellt, bearbeitet und gelöscht werden. Diese erleichtern das Einbauen von Teilegruppen die mehrmals eingesetzt oder bearbeitet werden.

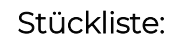

Zeigt alle verbauten Teile im Modell inklusive der Menge der Teile an.

Darüber hinaus kann die Liste auch in CSV exportiert und abgespeichert werden.

Diese Stückliste kann bei einem Einzelteilelieferant bestellt werden.

#### Hot Keys:

Zeigen nützliche Tatenkombinationen an, welche für die aktivierte Funktion anwendbar sind. Sie unterscheiden sich je nachdem, welcher Modus ausgewählt ist.

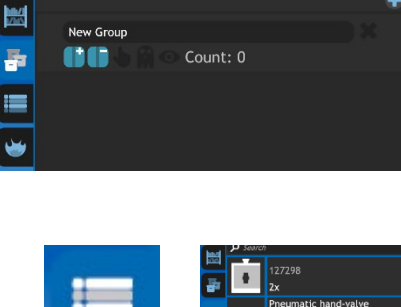

**Export CSV** 

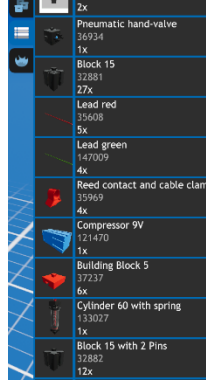

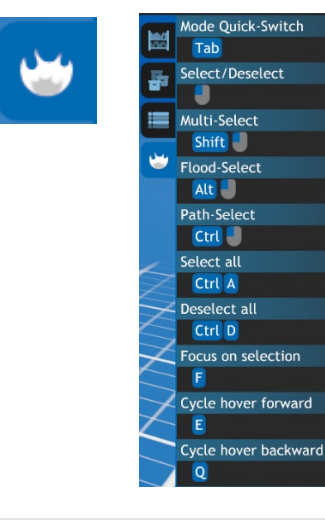

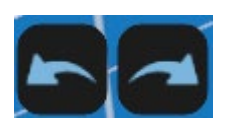

#### Undo/Redo:

Tasten ermöglichen, einen Entwicklungsschritt nach vorne bzw. hinten zu springen.

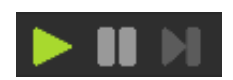

#### Simulationsmenü:

Hier kann das 3D-Modell simuliert werden. Zum Starten auf den grünen Pfeil drücken, zum Stoppen auf die Pause Taste klicken.

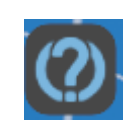

#### Tutorials:

Hilft bei Fragen und erklärt einzelne Schritte der App. Hier werden immer die Erklärungen für den aktuell ausgewählten Modus angezeigt.

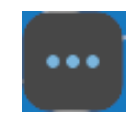

#### Menü:

Hier können verschiedene Aktionen durchgeführt werden.

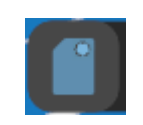

Neu: Ein neues Modell öffnen.

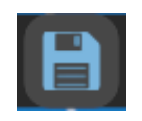

Speichern: Dateien abspeichern.

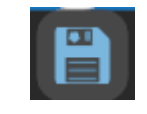

Speichern unter: Datei speichern unter.

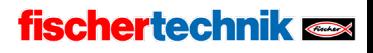

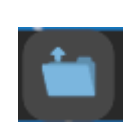

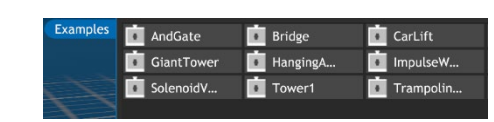

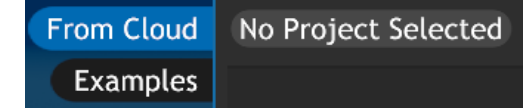

#### Öffnen:

Mit der "öffnen"-Taste kann ein gespeichertes Modell geladen werden.

Ohne Registrierung können nur vorgespeicherte Modelle geöffnet werden.

Mit Registrierung können auch eigene gespeicherte Modelle geöffnet werden.

Bei der Registrierung muss beachtet werden, dass Kinder diese durch ein Elternteil bestätigen lassen müssen.

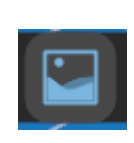

#### Galerie:

In der Galerie können alle gespeicherten Fotos in der Cloud angeschaut werden. Dadurch können auch Inspirationen von anderen Modellen eingeholt werden.

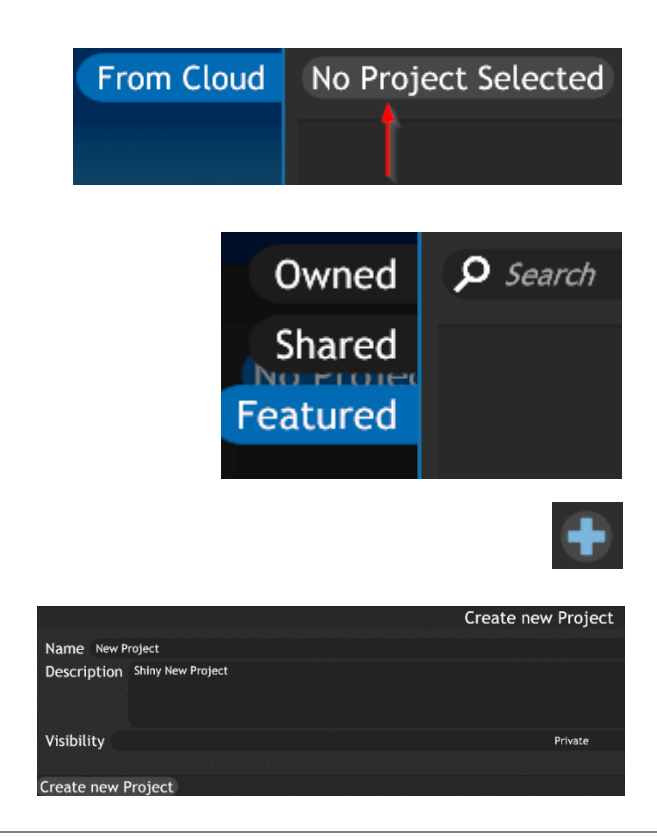

### Datenverwaltung:

Durch das Anklicken dieses Buttons (Nach der Registrierung) können eigene, von anderen geteilte oder von fischertechnik veröffentlichte Bilder/Dateien angeschaut werden.

Über das Plus kann ein neues Projekt erstellt werden.

Alle weiteren Funktionen der Datenverwaltung werden mit der gleichen Anmeldung unter

[https://git.fischertechnik](https://git.fischertechnik-cloud.com/)[cloud.com/](https://git.fischertechnik-cloud.com/) 

eingestellt.

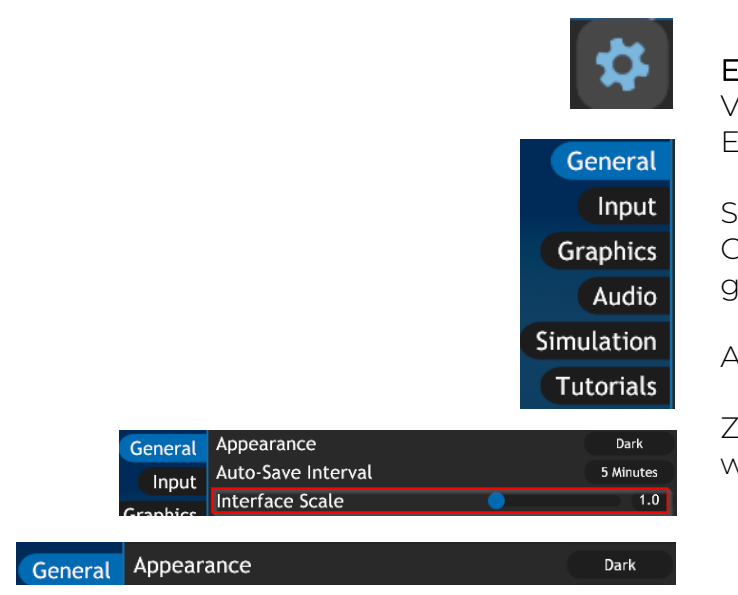

#### Einstellungen:

Verschiedene Möglichkeiten, Einstellungen vorzunehmen.

Skalieren des Interfaces, je nach Größe des Bildschirms, auf dem gearbeitet wird.

Audio verwalten.

Zwischen Dark- und Lightmodus wechseln.

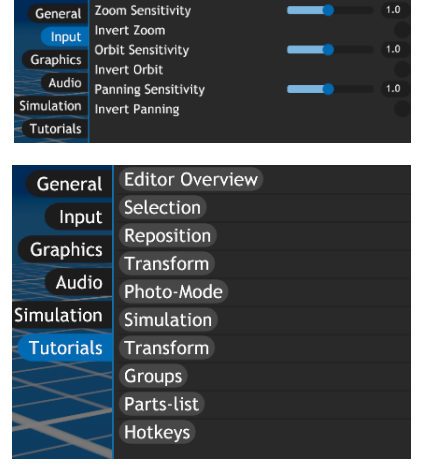

Über die Input-Einstellungen kann die Sensitivität der Maus eingestellt werden.

Tutorials können direkt aufgerufen werden.

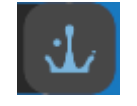

Startbildschirm: Informationen und Kontakt

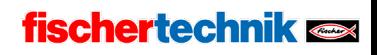